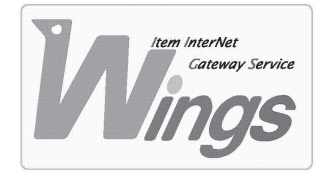

**メール設定方法のご案内**

Windows XP 「Becky! 」編

#### **① ご契約時にお渡しした「登録証」をご用意ください。**

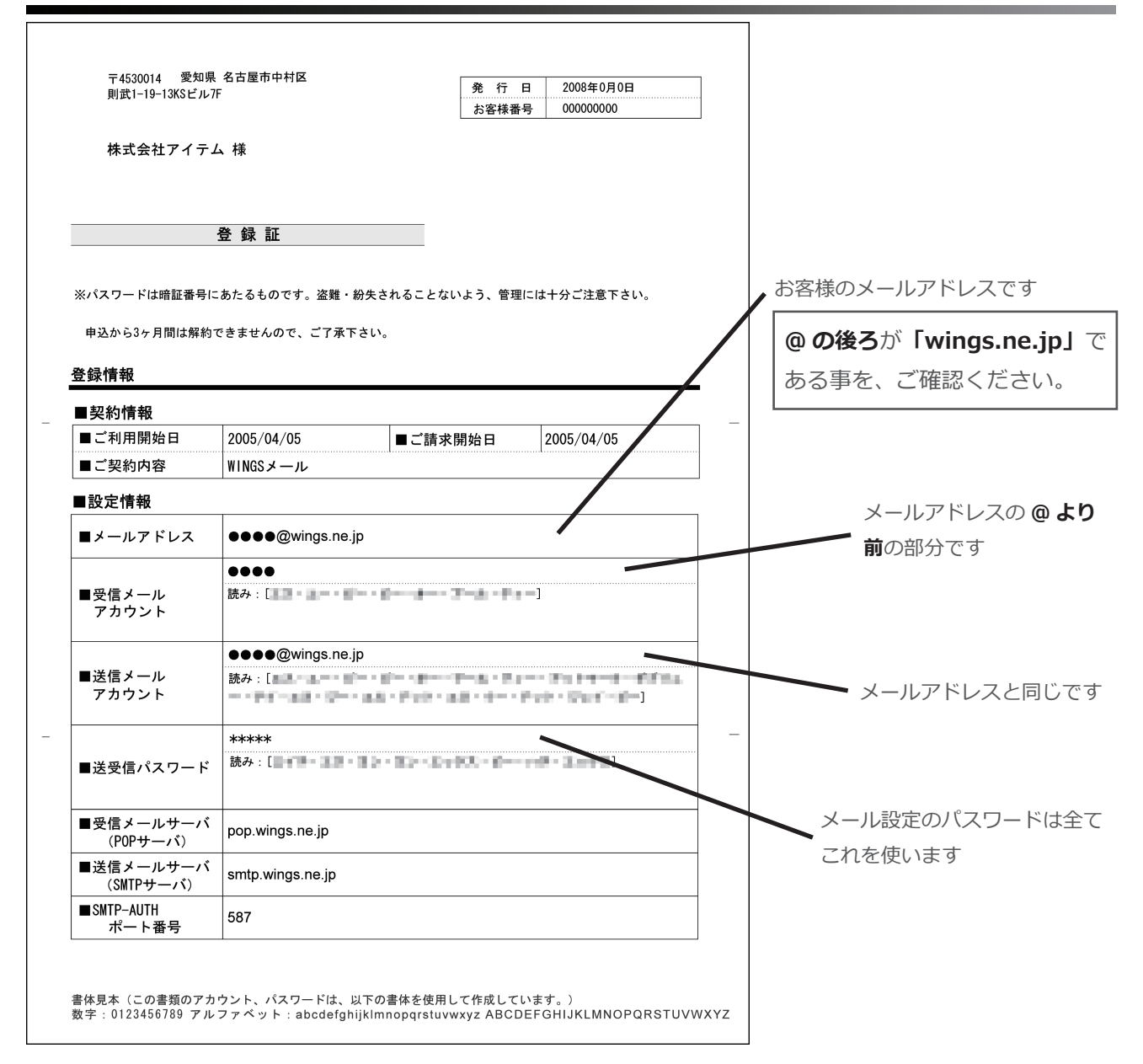

## **② 「Becky!」を起動してください。**

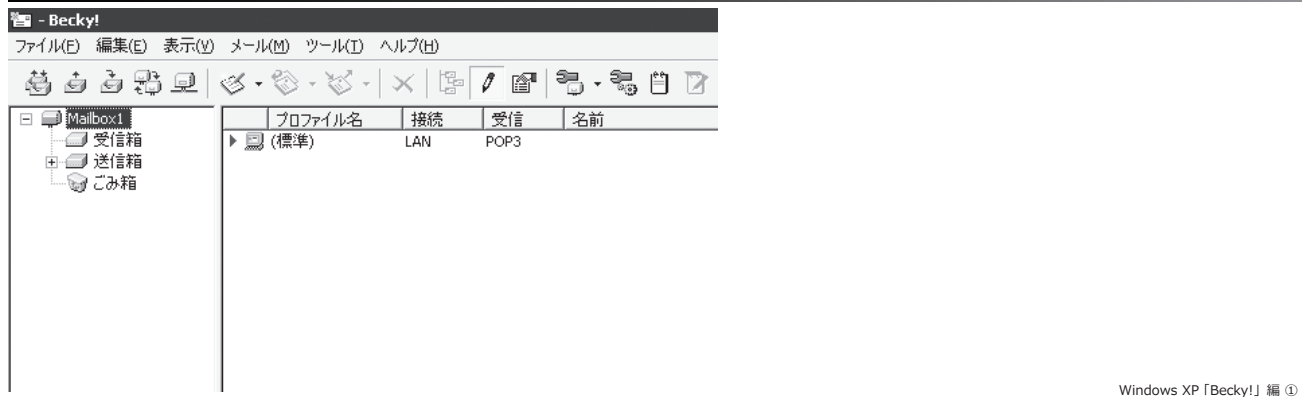

### **③ 「メールボックス」を選択し、「新規作成」をクリックしてください。**

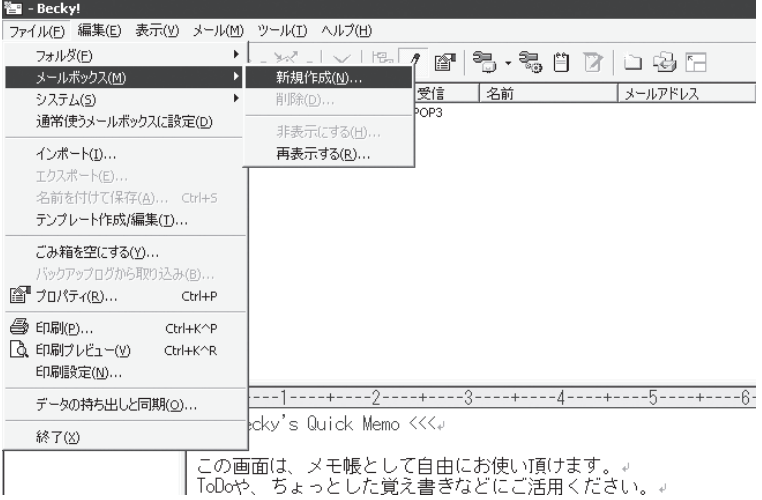

#### **④ 新たにウィンドウが開きます。次の通り入力し、「OK」をクリックしてください。**

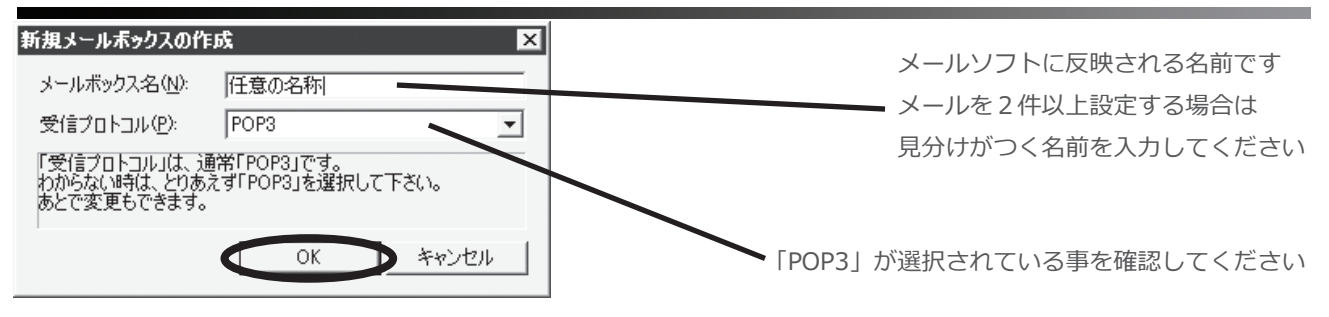

#### **⑤ 更にウィンドウが開きます。次の通り入力し、「詳細」を選択してください。**

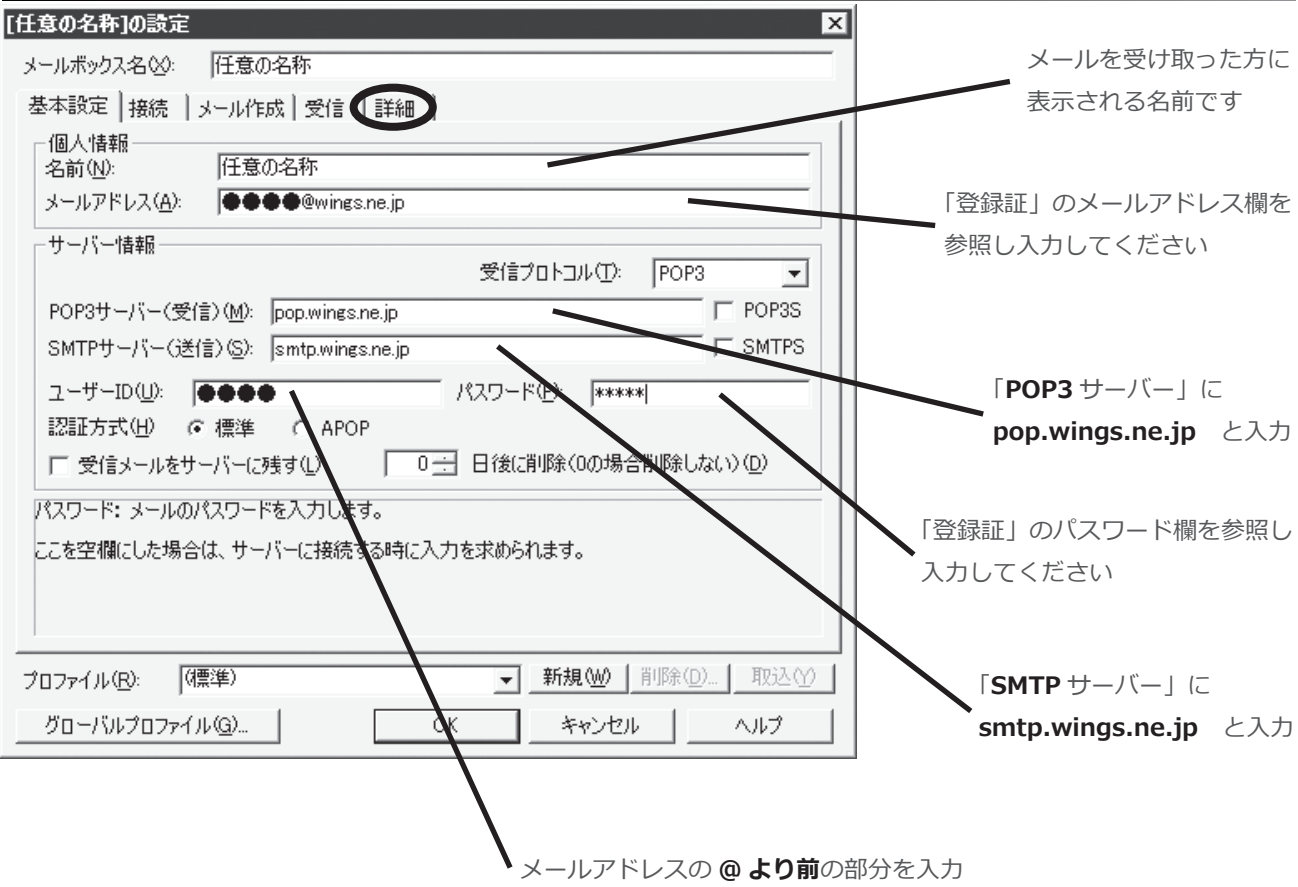

Windows XP 「Becky!」編2

# **⑥ 次の通り入力し、「OK」をクリックしてください。**

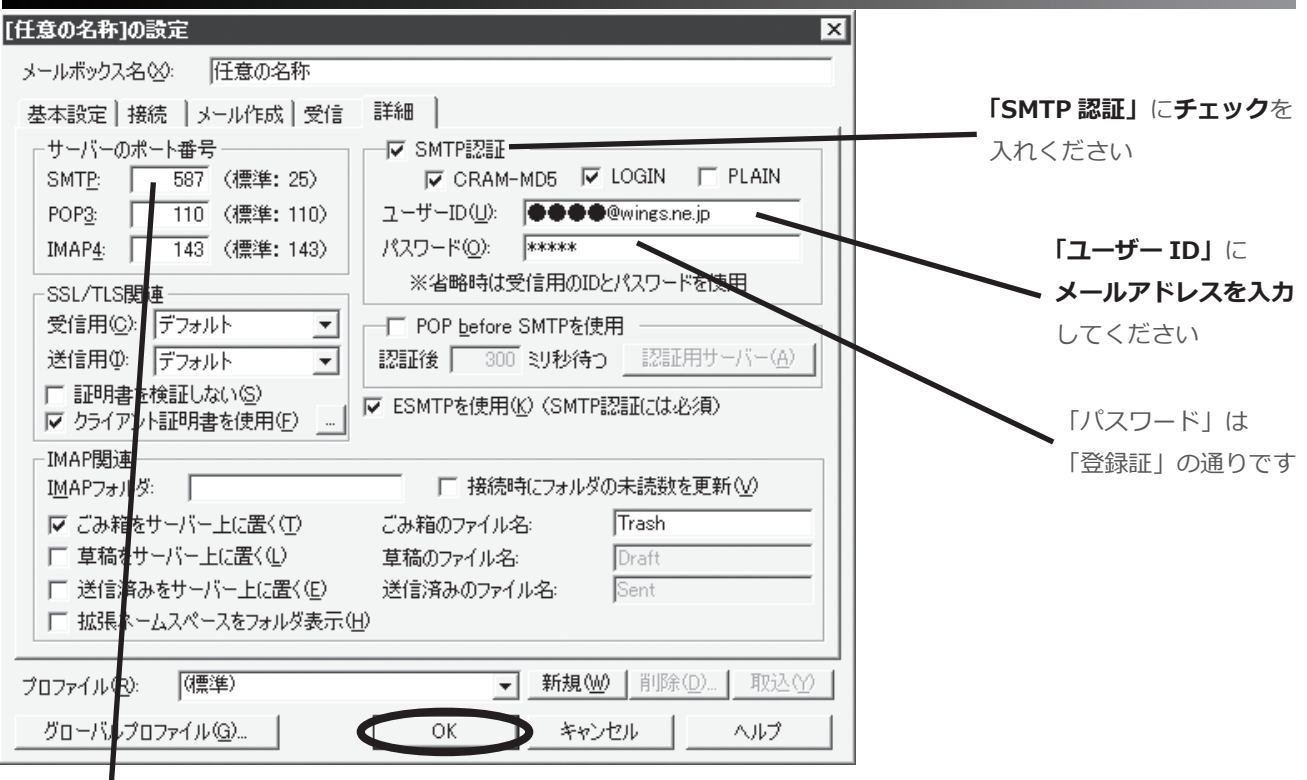

「サーバーのポート番号」を「25」から**「587」**に

**変更**してください

Windows XP 「Becky!」編3

■ 以上で、設定は終了です。 スペントンスティング King Transmitted Windows Apple Transmitted Windows Apple Transmitted Windows Apple T<br>■ 株式会社 アイテム